## **Procedure 1 Start International Student Information Registration**

Be sure to register if you don't have Japanese nationality (Those who are Special Permanent Resident, Longterm Resident and Permanent Resident also need to register). Click on the "Register International Student Information" button.

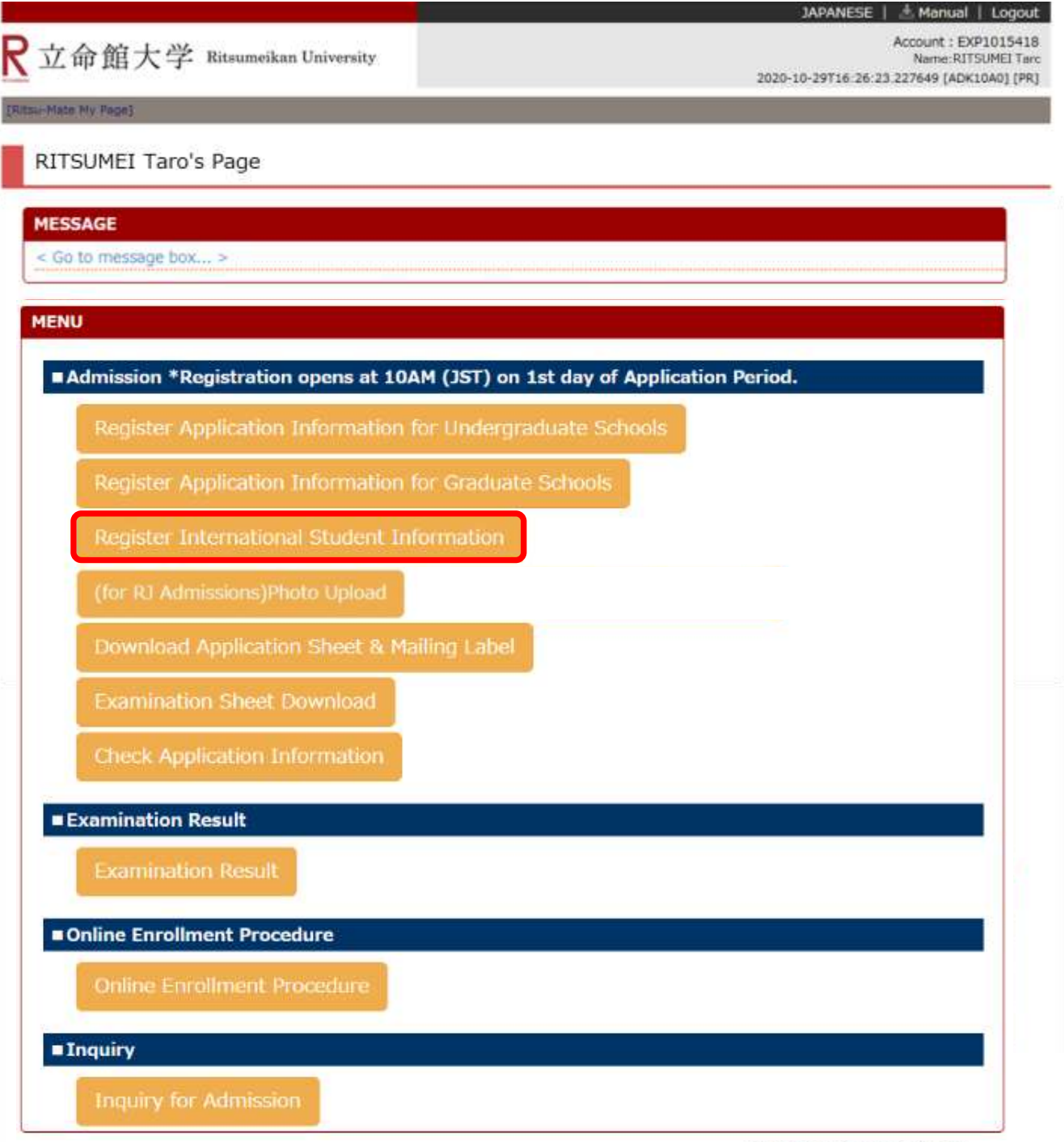

# **Procedure 2 Examination Selection**

#### Confirm the application information you have registered during the Application Registration step, and click on "Reg."

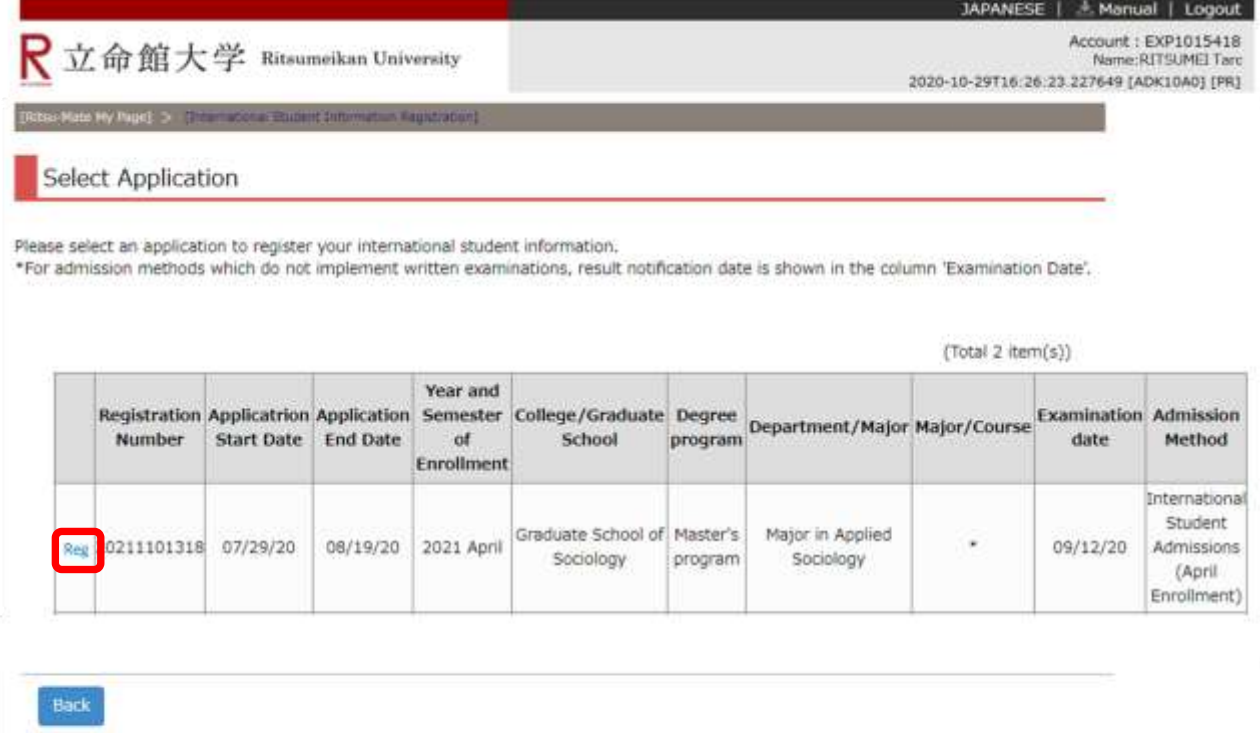

(c) Ritsumeikan Trust. All rights reserved.

In case your application information is not displayed logout and login again.

## **Procedure 3 Register International Student Information**

Fill in all the fields below, and click on "Confirm >".

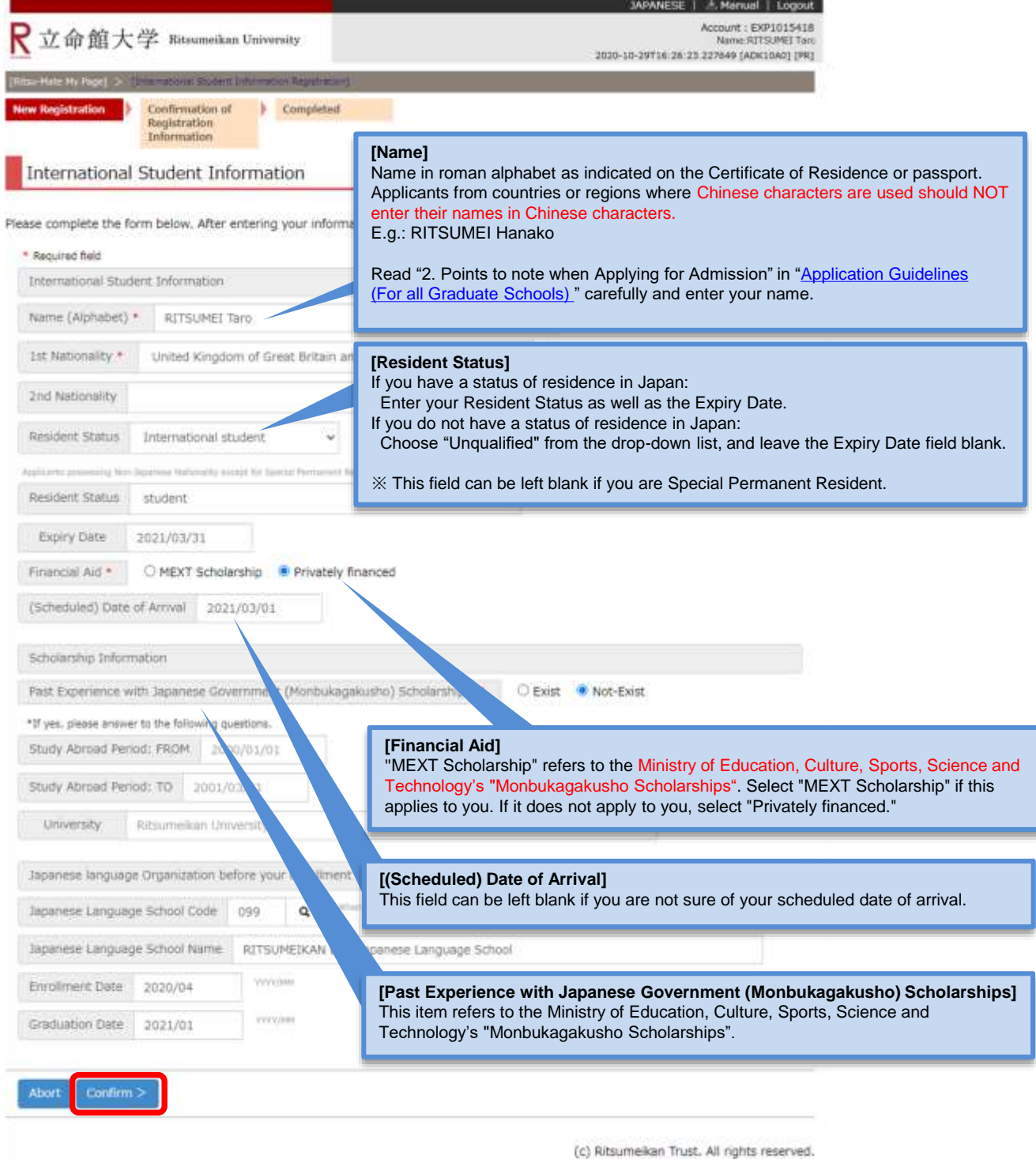

In case the screen does not move to the next page even you click "Confirm >", logout at once and login again.

## **Procedure 4 Confirmation of International Student Information Registration**

Confirm the information you have entered, and click on "Register" if there are no errors. If you find parts to be corrected, please return to the previous screen by clicking "Back".

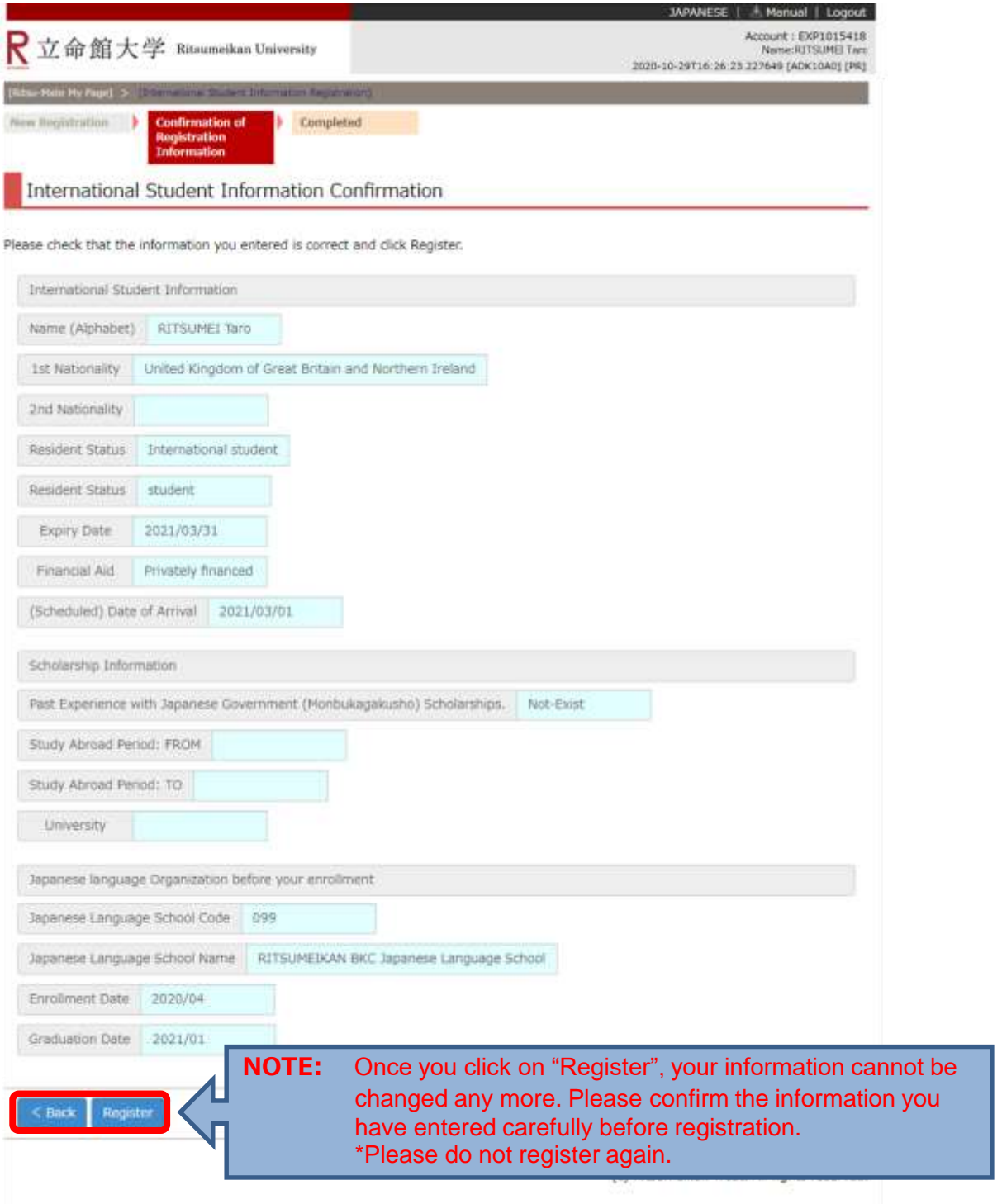

# **Procedure 5 Completion of International Student Information Registration**

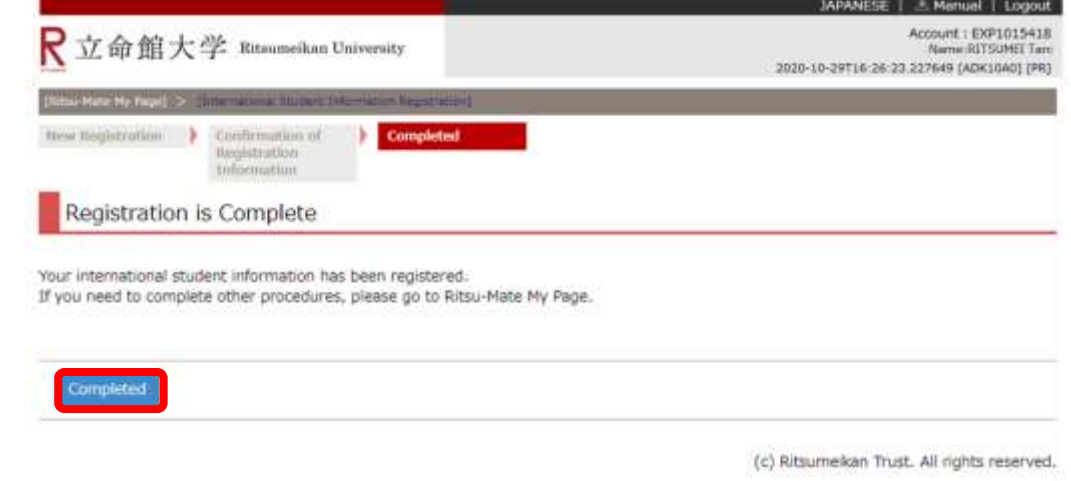

Confirm that the following screen is displayed, and click on "Completed".

The top page will be displayed.

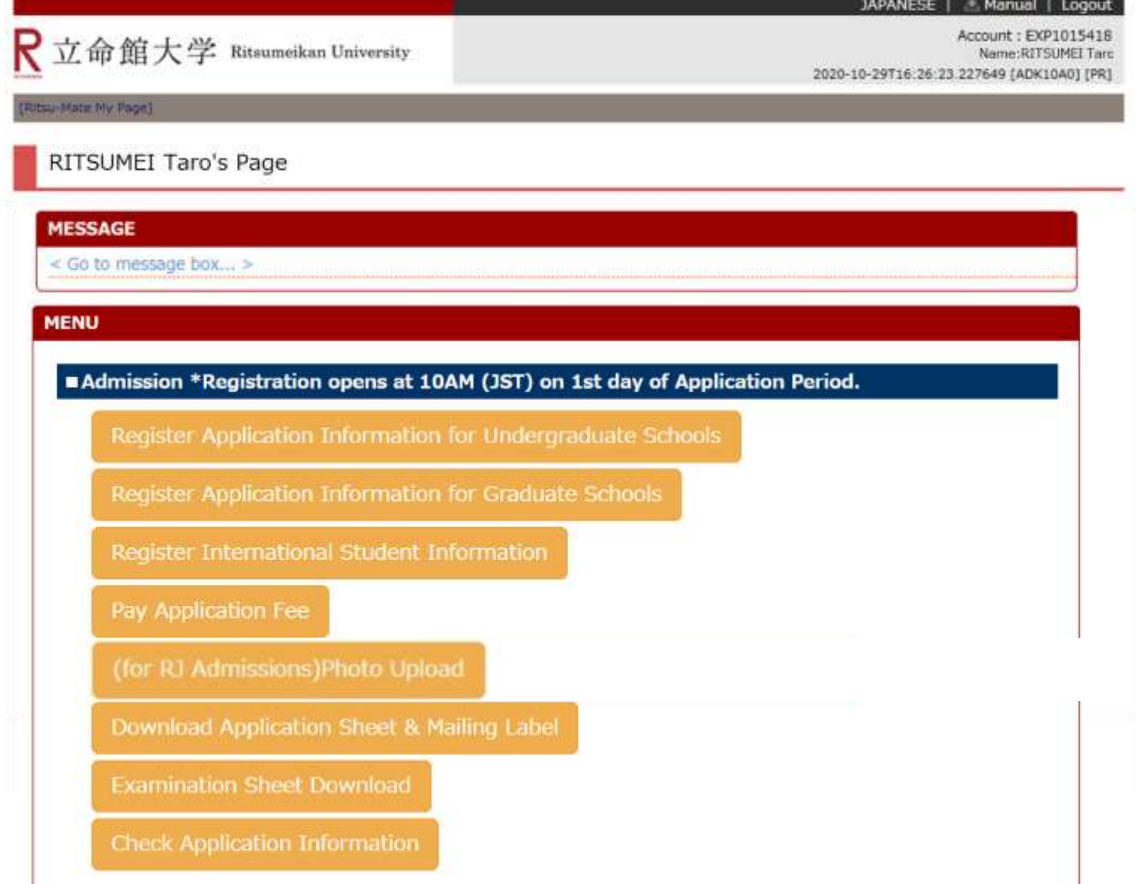